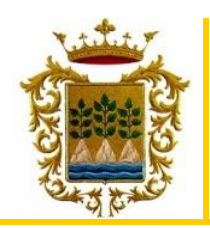

## **INFORMACIÓN PARA PARTICIPAR EN LAS LICITACIONES ELECTRÓNICAS**

Para poder participar en las licitaciones de este Ayuntamiento deberán estar dados de alta en el registro de apoderamientos (datos personales / empresas) que se indica a continuación, haciendo constar, en todo caso, la dirección de correo-e que para comunicaciones y avisos de notificaciones por comparecencia:

<https://ov.dipalme.org/comun/identificacion.zul?entidad=4098&tercero>

(Terceros - Apoderamientos).

A tales efectos deberá disponer de un certificado digital reconocido por @ firma (Por ejemplo: DNI electrónico, Certificado de la Fábrica Nacional de Moneda y Timbre), pudiendo así realizar todos los trámites electrónicos, consultar sus facturas y demás documentación particular, a través de la Oficina Virtual de este Ayuntamiento, en el siguiente enlace:

<https://www.dipalme.org/Servicios/cmsdipro/index.nsf/index.xsp?p=SedeVelezBlanco>

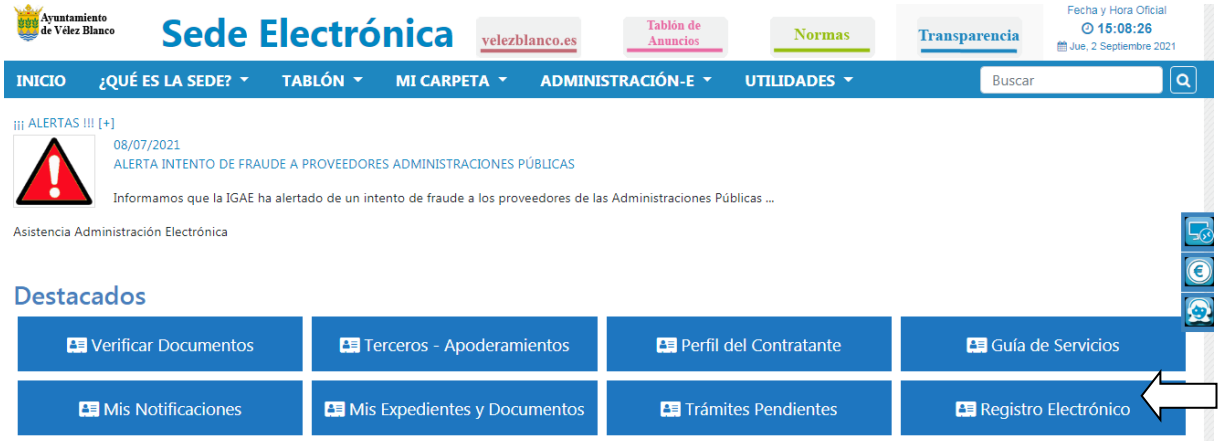

Una vez en la Oficina Virtual, pulsamos en la pestaña "Registro electrónico".

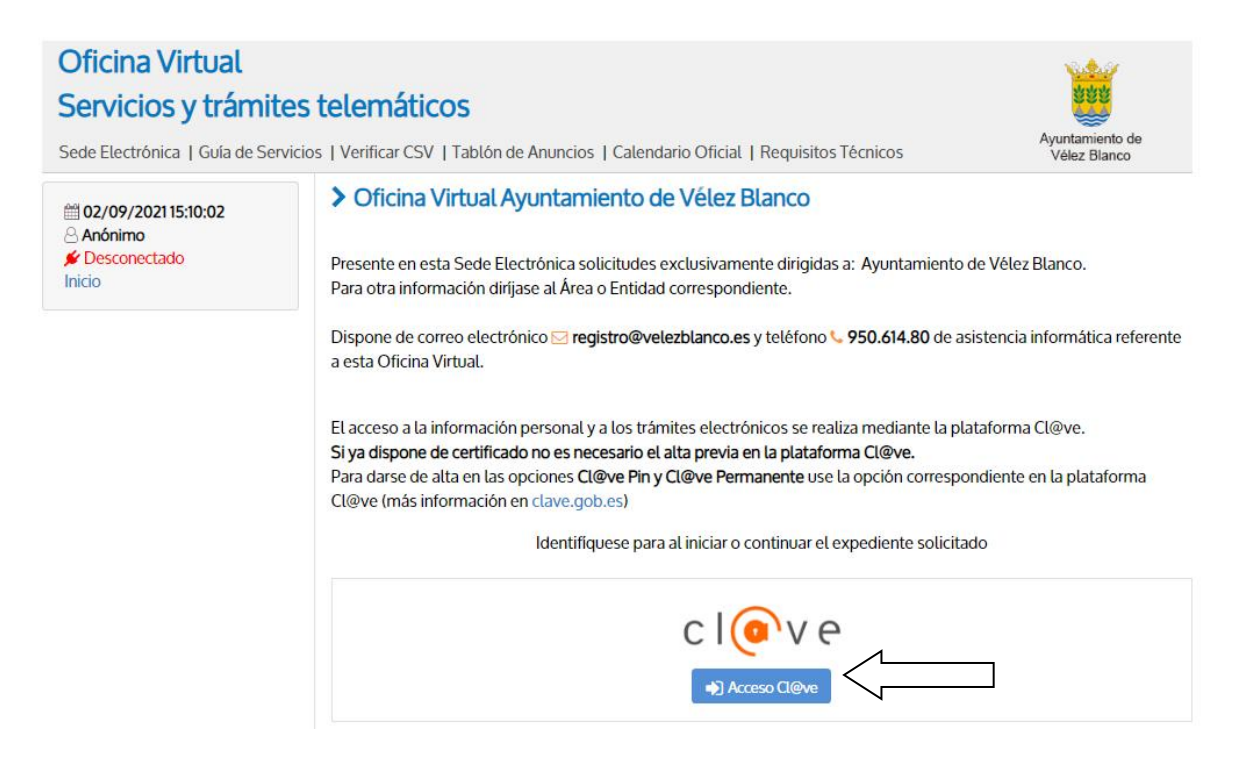

Una vez en la oficina virtual y realizada la acción anterior, pulsamos el botón de Acceso Cl@ve.

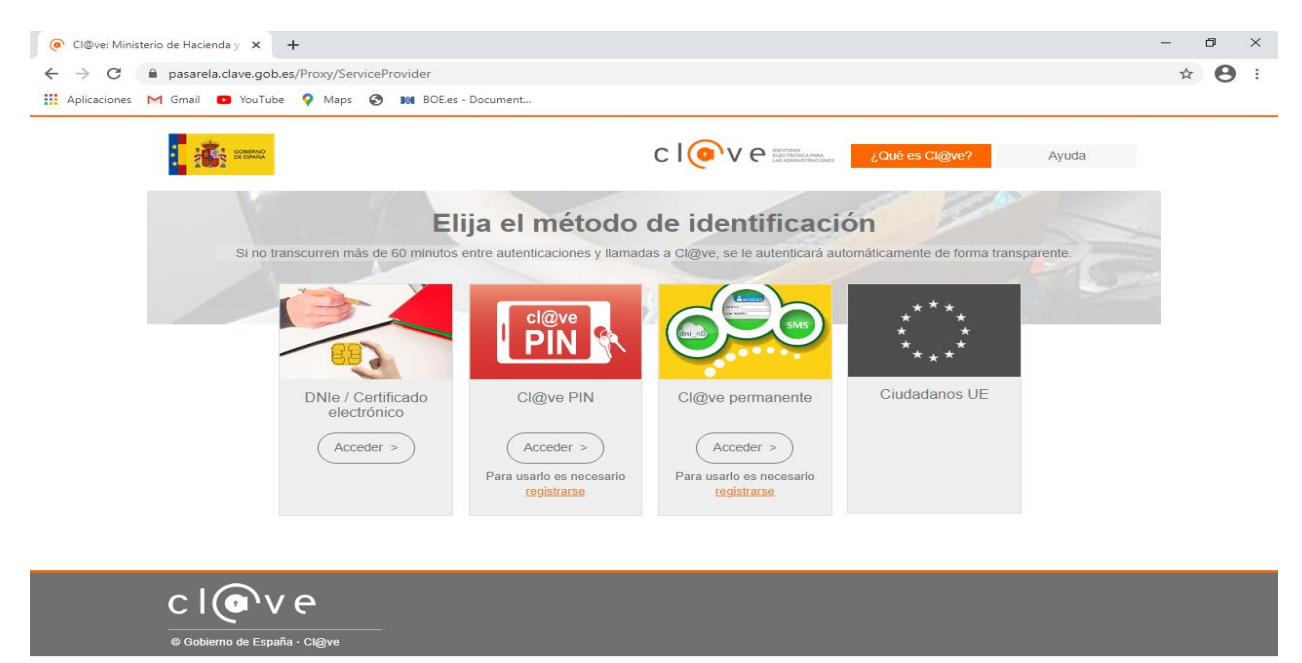

**HOCHOD** 

 $\sim$   $\sqrt{4 \times 13.06}$  13:06

Después de pulsar el botón de Acceso Cl@ve, será necesaria que el interesado se identifique por una de las opciones que se prevén, bien sea: **Dnie/Certificado Electronico**; **Cl@ve PIN**, **Cl@ve permanente**, **Ciudadanos UE**.

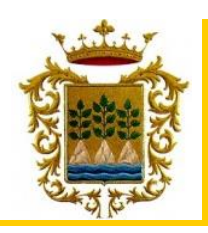

# **MANUAL DE PRESENTACION DE OFERTAS**

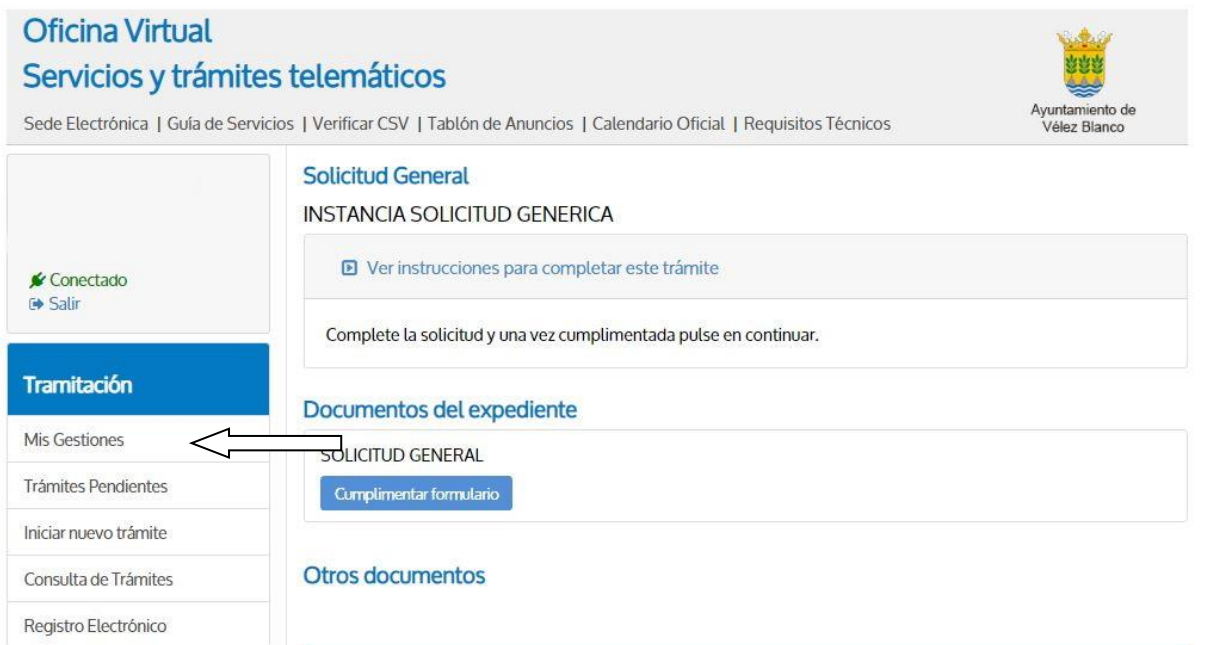

Realizado el paso anterior, pulsamos sobre la opción de "Mis Gestiones", como se muestra en la imagen anterior.

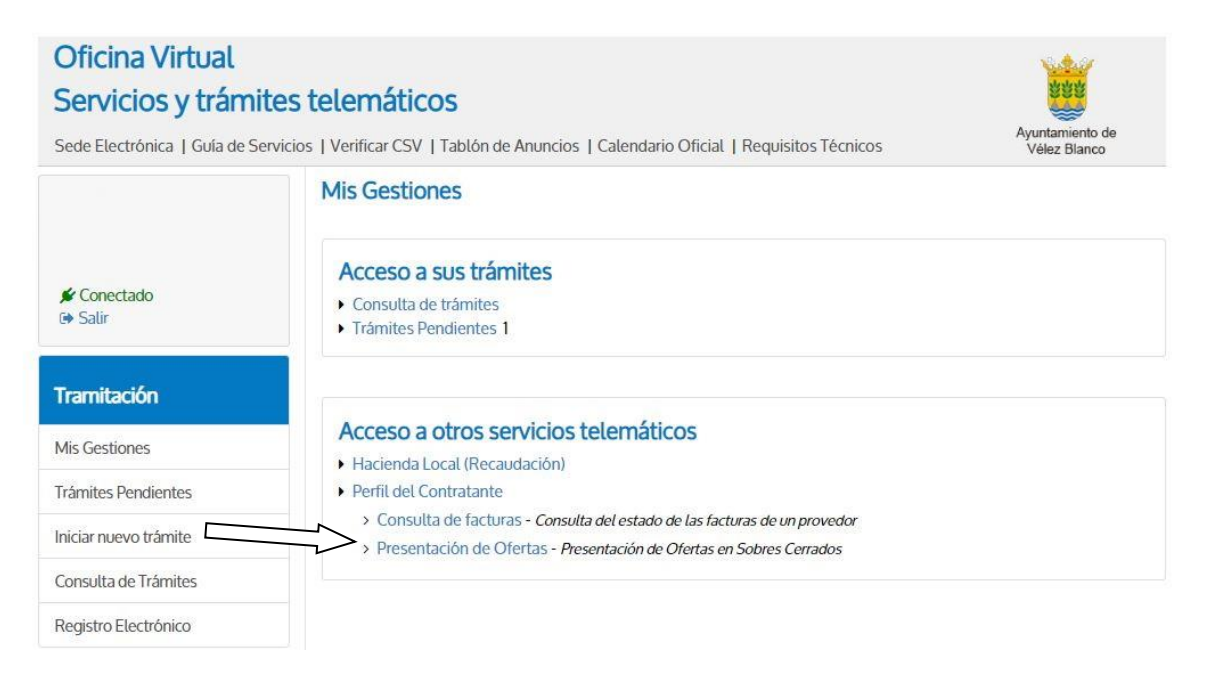

Una vez se haya accedido a la oficina virtual, dentro del apartado "*Mis Gestiones*", deberemos hacer clic en "*Perfil de Contratante*", y acceder a "*Presentación de Ofertas en Sobres Cerrados*".

Aparecerán nuestros datos y los de todos a los que pudiéramos representar (siempre que la representación esté inscrita en el registro de apoderamientos anteriormente citado). Seguidamente, seleccionaremos la persona física o jurídica que presenta la oferta.

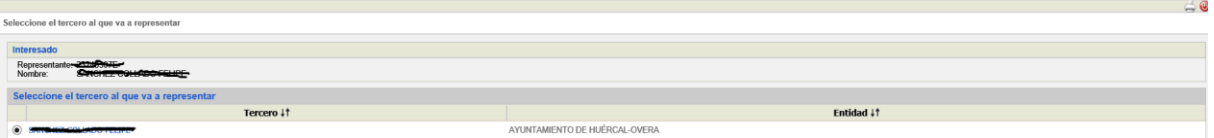

A continuación, en el apartado "Otros expedientes", seleccionaremos el expediente en el que se vaya a presentar oferta haciendo clic en la referencia del mismo.

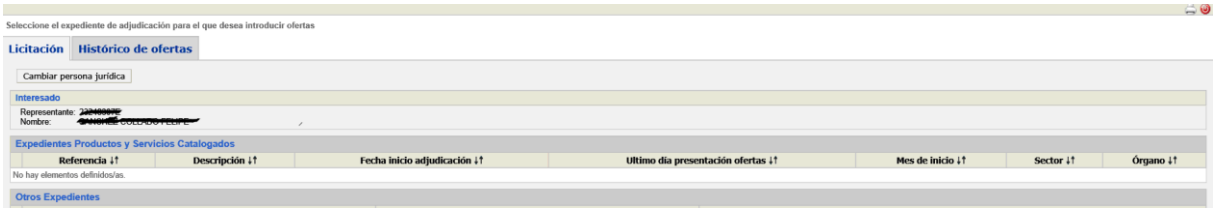

Seguidamente, podrá confirmar que se trata del expediente al que realmente quiere ofertar. En cualquier caso, podrá seleccionar otro expediente, o incluso cambiar la persona que realiza la oferta, usando los botones siguientes:

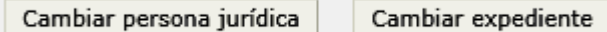

Si todo es correcto, haremos clic en el botón:

## Gestionar oferta

Si el oferente ya hubiera presentado una oferta en el expediente seleccionado, le advertirá con un mensaje que, si vuelve a presentar otra oferta, puede ser rechazada por la mesa de contratación, pues lo normal es que esa posibilidad no esté permitida en el Pliego que rija la misma.

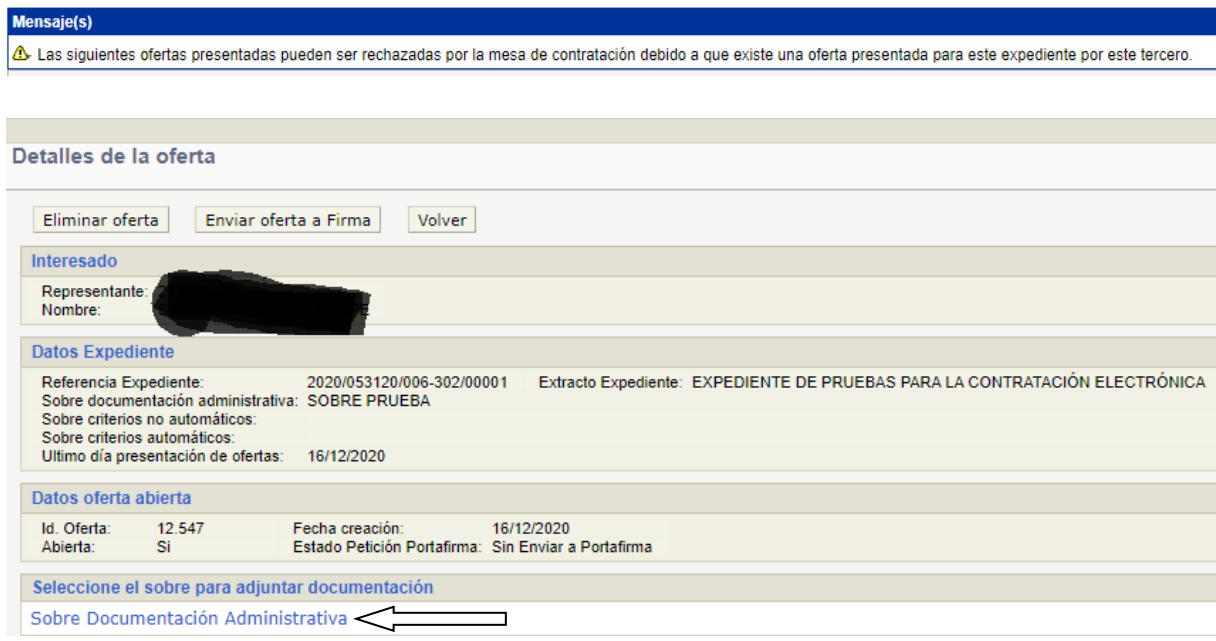

El siguiente paso será seleccionar el sobre o sobres en el que se va a introducir la información, según lo establecido en el documento de condiciones que rija la licitación, de tal forma que podamos hacer clic en cualquiera de ellos para "adjuntar" los documentos (en formato pdf) correspondientes:

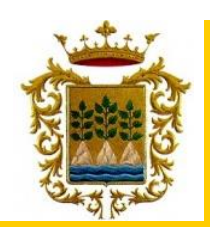

# **MANUAL DE PRESENTACION DE OFERTAS**

Adjuntar documentación a sobre documentación administrativa

**AYUNTAMIENTO DE VÉLEZ BLANCO (A l m e r í a)**

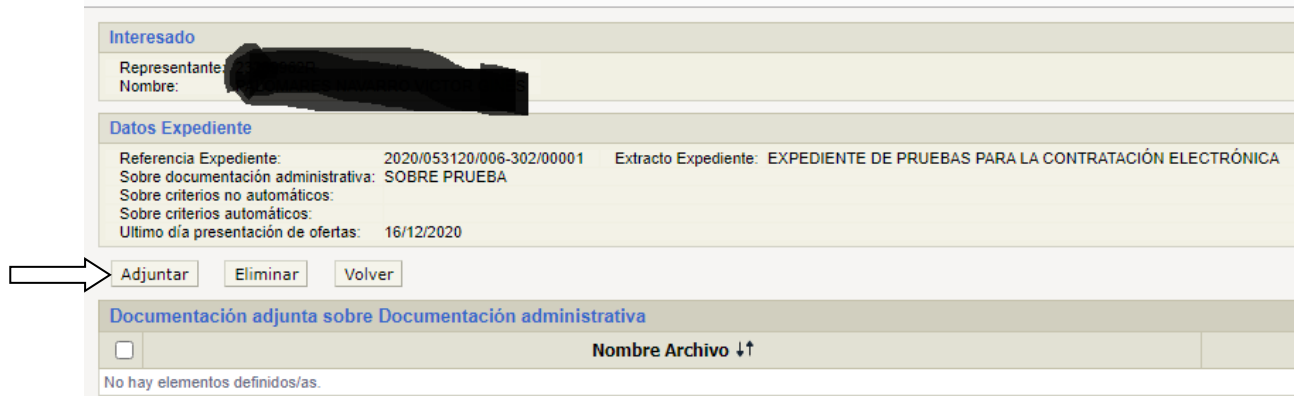

Una vez clicado el sobre en el que queramos introducir la información, debemos de presionar el botón "Adjuntar".

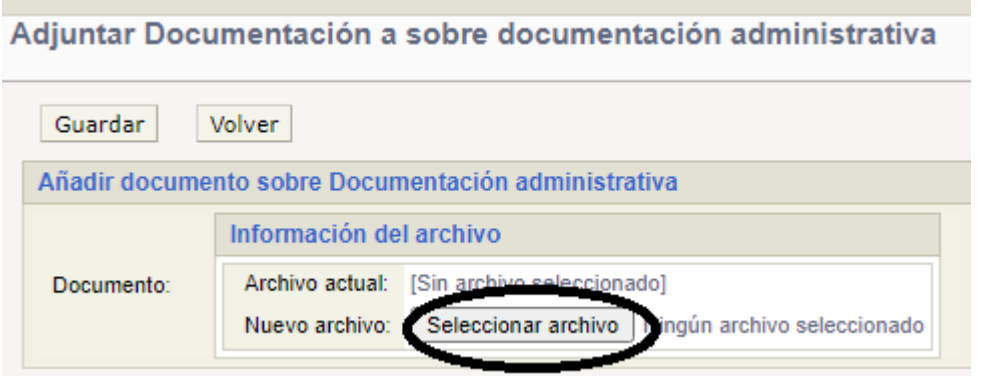

Al haber pulsado "Adjuntar", deberemos clicar sobre el botón "Seleccionar archivo" (dicho botón también puede aparecer como "Examinar") para elegir el archivo (en formato pdf) que queramos introducir en el sobre. Una vez seleccionado será necesario clicar el botón "Guardar", repetiremos la operación en caso de adjuntar más de un documento al mismo sobre. Una vez adjuntados los documentos necesarios el resultado será el siguiente:

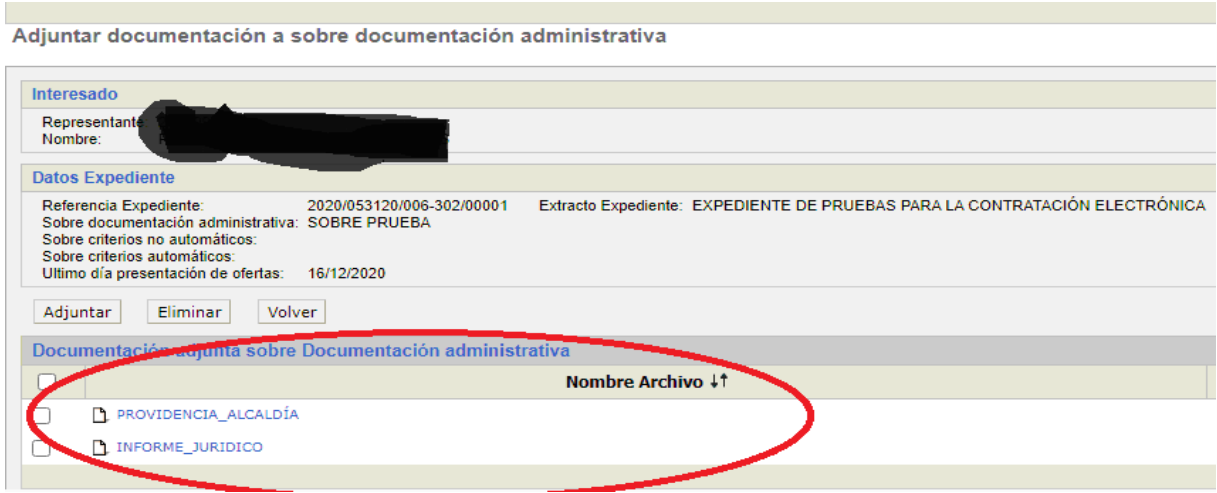

Con "*Adjuntar*" podremos añadir tantos documentos como sea necesario, uno tras otro, al mismo sobre.

Con "*Eliminar*", siempre que no hayamos presentado la oferta, podremos borrar cualquier documento que hayamos adjuntado.

Con "*Volver*" retrocederemos a la pantalla anterior, donde podremos acceder a otro sobre para repetir en el mismo la operación.

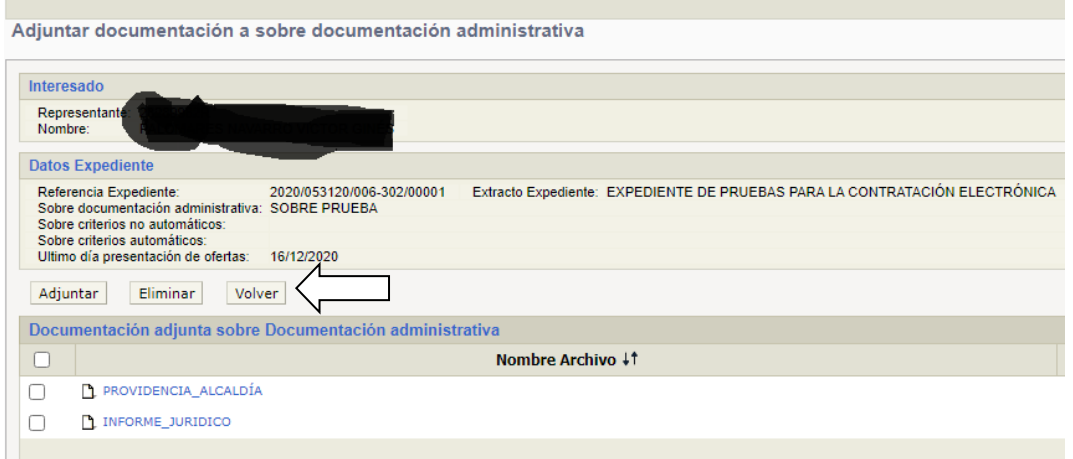

Asimismo, podremos "*volver*" si queremos dejar pendiente la presentación de la oferta, pudiendo acceder en cualquier momento nuevamente a la oficina virtual y finalizar la presentación de la oferta, completando o modificando la documentación aportada, siempre y cuando continúe abierto el plazo de licitación.

Una vez comprobado que tenemos todos los documentos en su sobre correspondiente haremos clic en "*Enviar oferta a firma*".

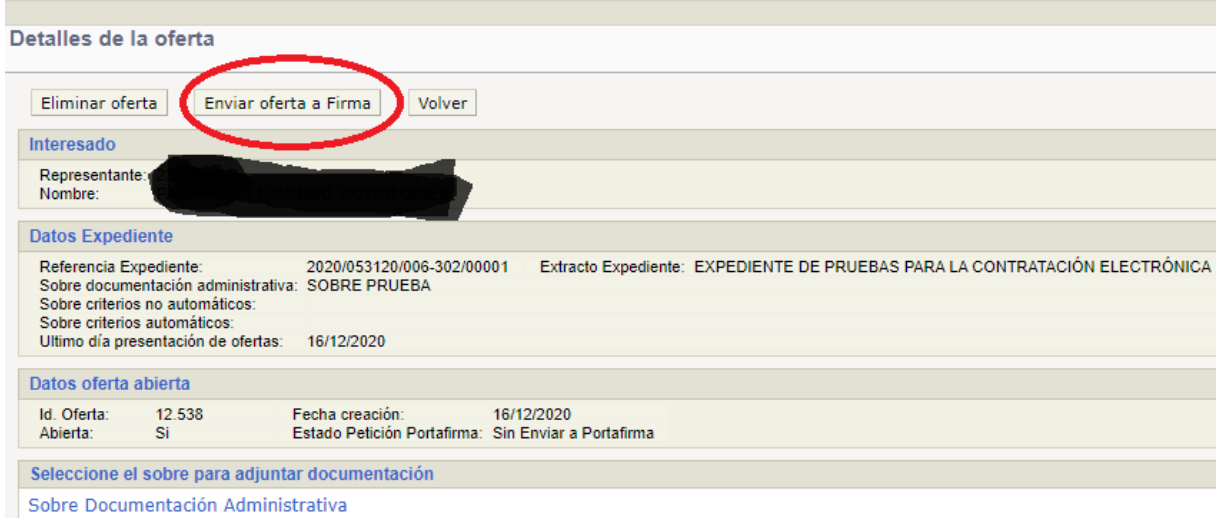

Sólo podrá presentar la oferta quien actúe en nombre propio o esté dado de alta en el registro de apoderamientos antes citado como representante de la entidad que formula la oferta.

Tampoco podremos presentar oferta si alguno de los sobres estuviera vacío, lo que se nos indicará con el siguiente mensaje:

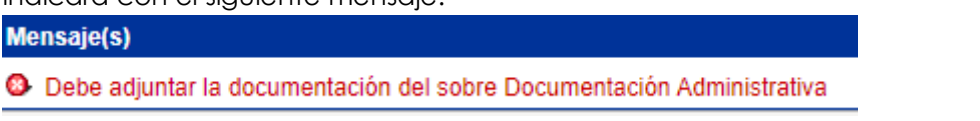

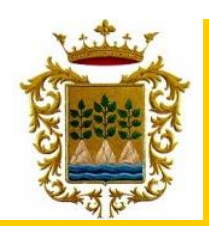

**AYUNTAMIENTO DE VÉLEZ BLANCO (A l m e r í a)**

Una vez se haya clicado en el botón "*Enviar oferta a la firma*", se abrirá un mensaje de advertencia de las condiciones que debe disponer su equipo para poder realizar la firma, así como de que una vez firmada, **deberá volver a la opción de presentación de ofertas para PRESENTAR SU OFERTA FIRMADA,** Y OBTENER EL JUSTIFICANTE DE LA PRESENTACION CON EL REGISTRO DE ENTRADA QUE LE HA CORRESPONDIDO.

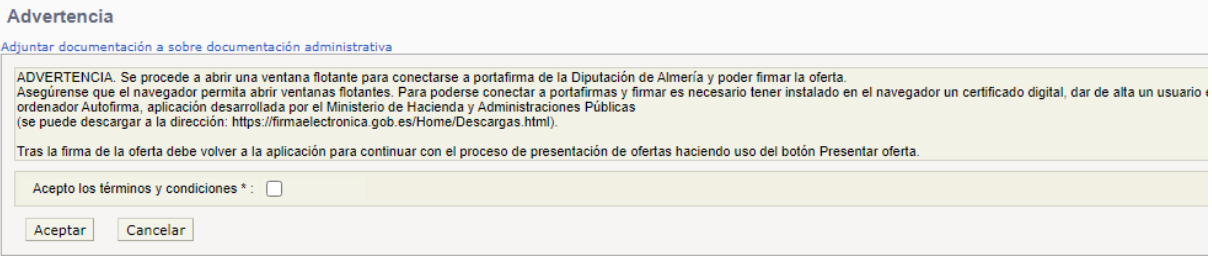

En este momento será necesario clicar en la casilla próxima al texto "*Acepto los términos y condiciones"* y clicar en "*Aceptar*", de la manera que se determina a continuación:

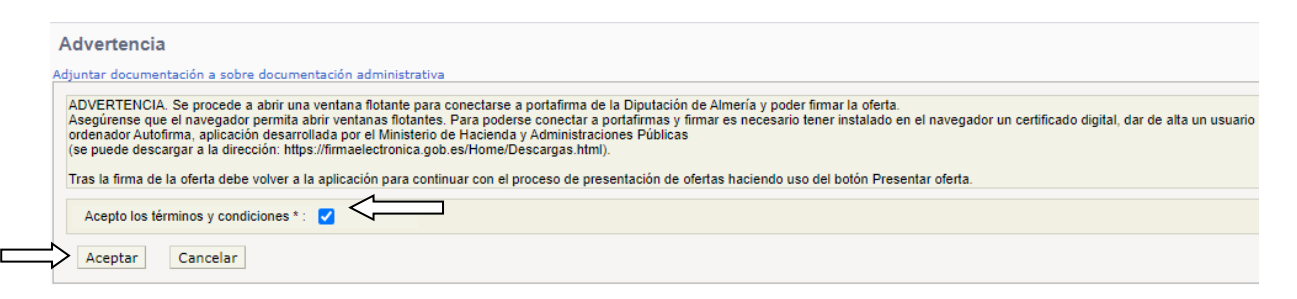

Una vez aceptada la advertencia se abrirá en una nueva pestaña "*Portafirmas*" de la Diputación de Almería, necesitaremos acceder para poder firmar la oferta a presentar.

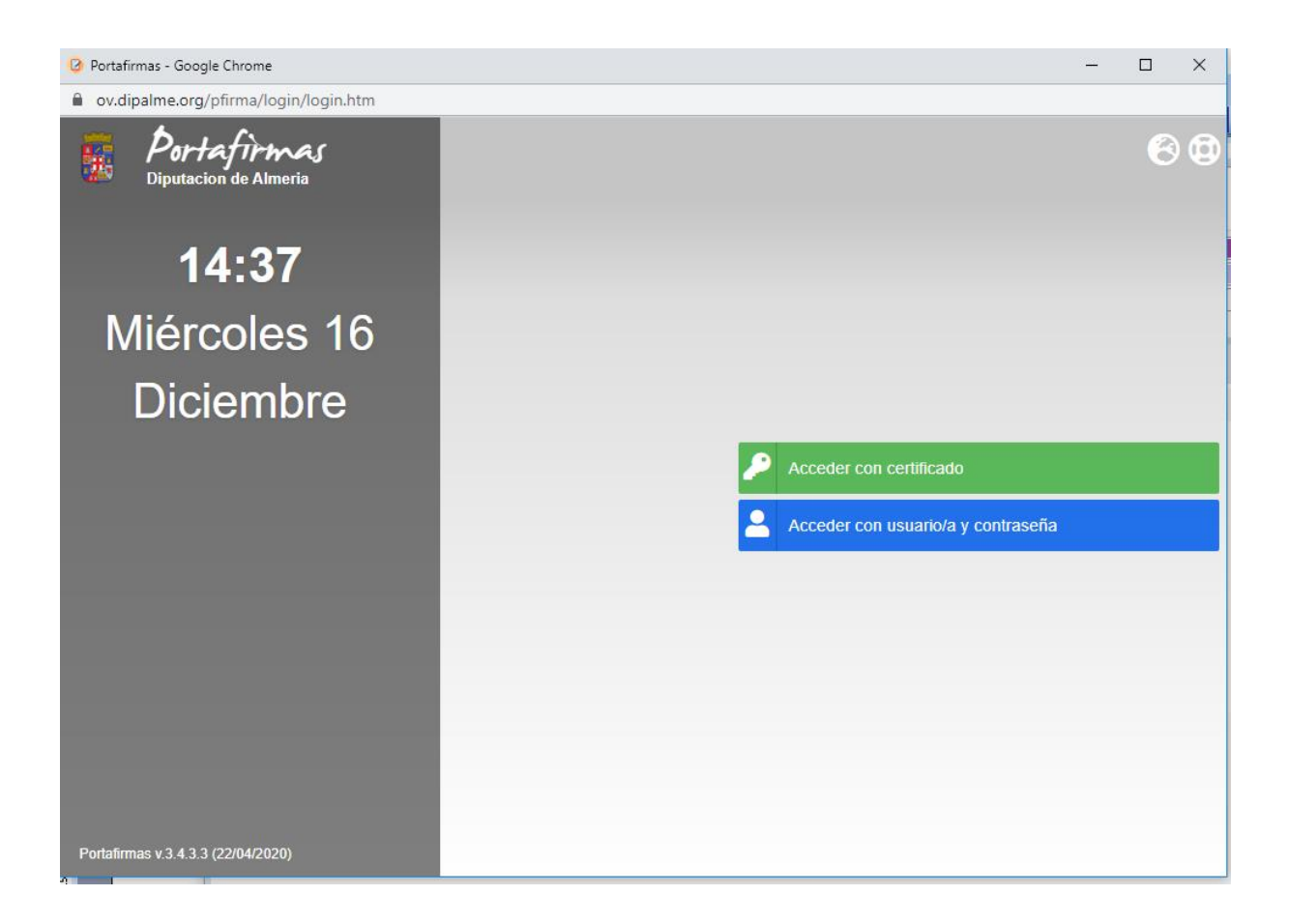

Una vez dentro del "*Portafirmas*" nos encontramos con lo siguiente:

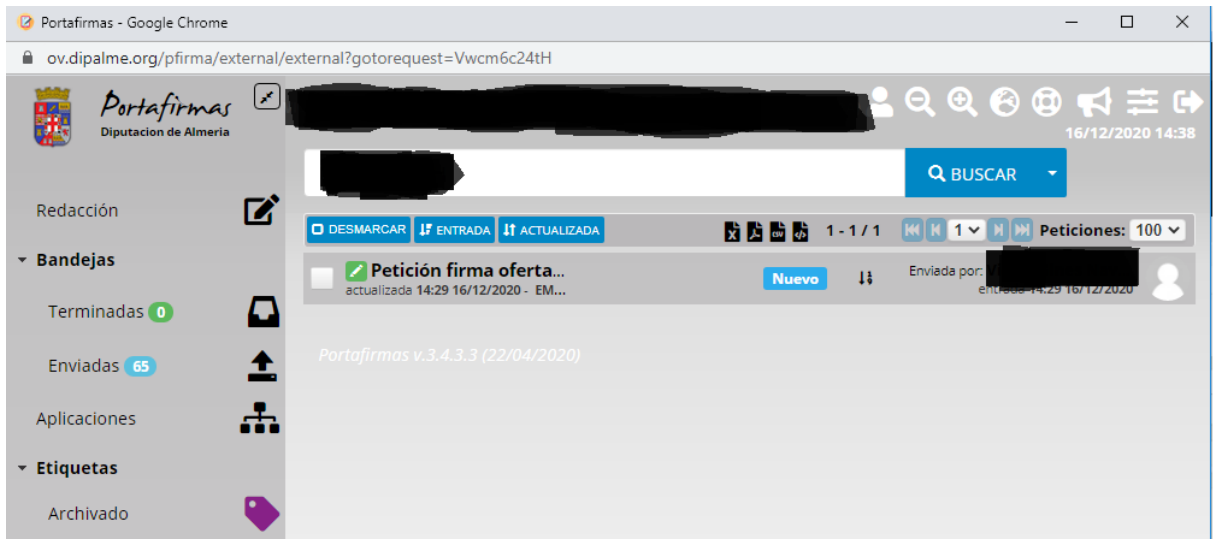

Deberemos en este caso marcar la petición de la firma y clicar en firmar.

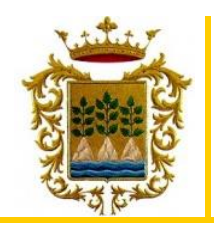

**AYUNTAMIENTO DE VÉLEZ BLANCO (A l m e r í a)**

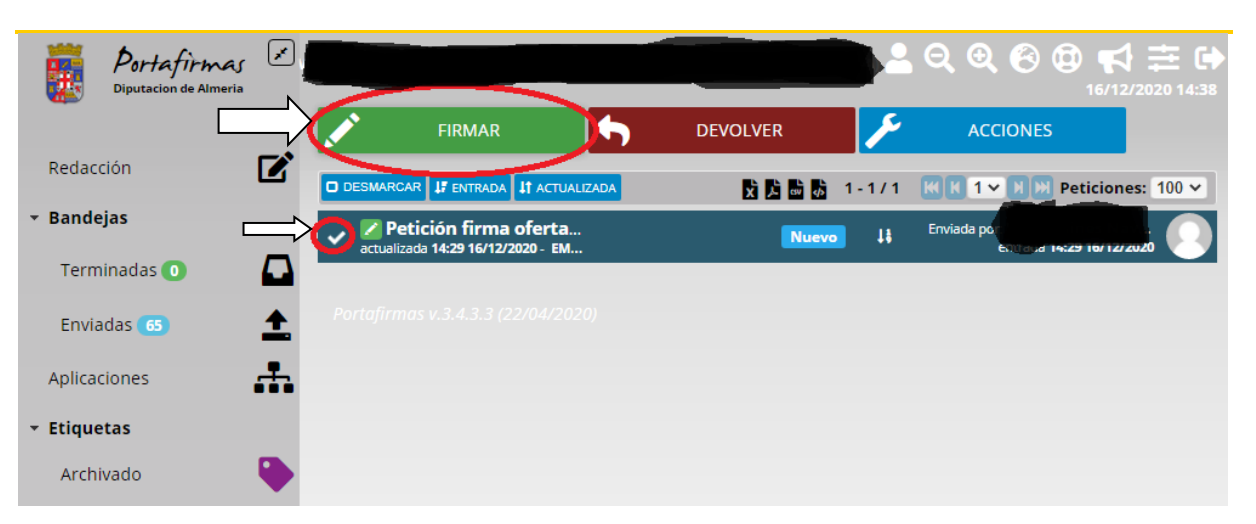

Una vez se haya clicado en "*firmar*", aparecerá la siguiente ventana, solicitando que confirme que ha leído el contenido del documento que va a firmar:

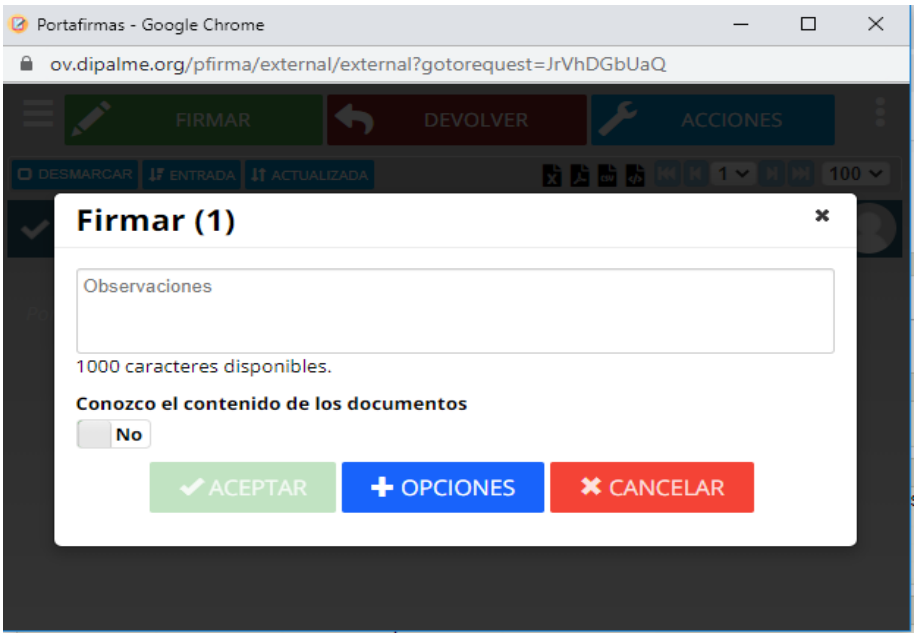

Será necesario clicar en el botón de "*No*", para cambiar a "*Sí"* en relación al conocimiento del contenido de los documentos.

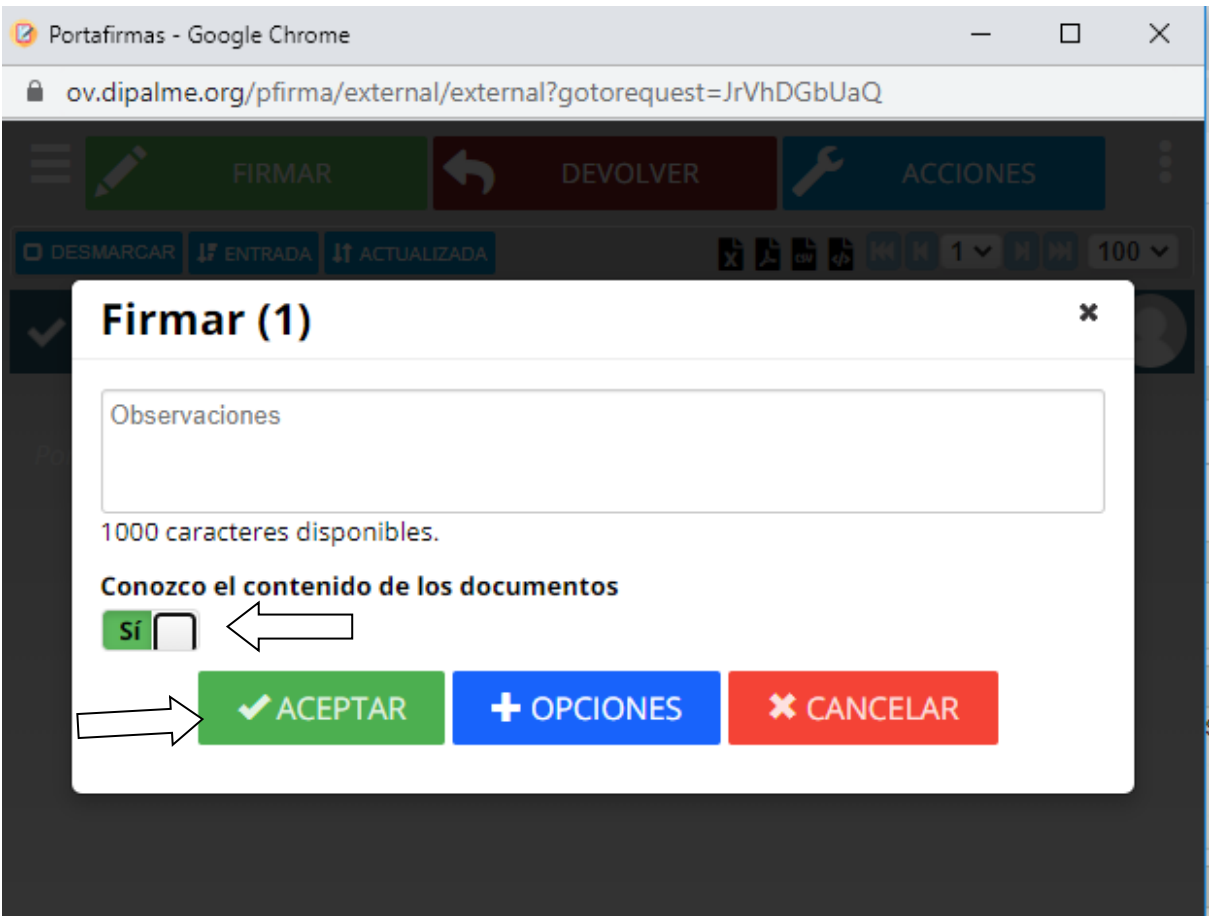

Una vez realizado esto acudiremos a la pestaña situada a la izquierda de nuestra pantalla en la que se dispone "*Bandejas*" y clicaremos en "*Terminadas*", para comprobar que la oferta ha sido firmada.

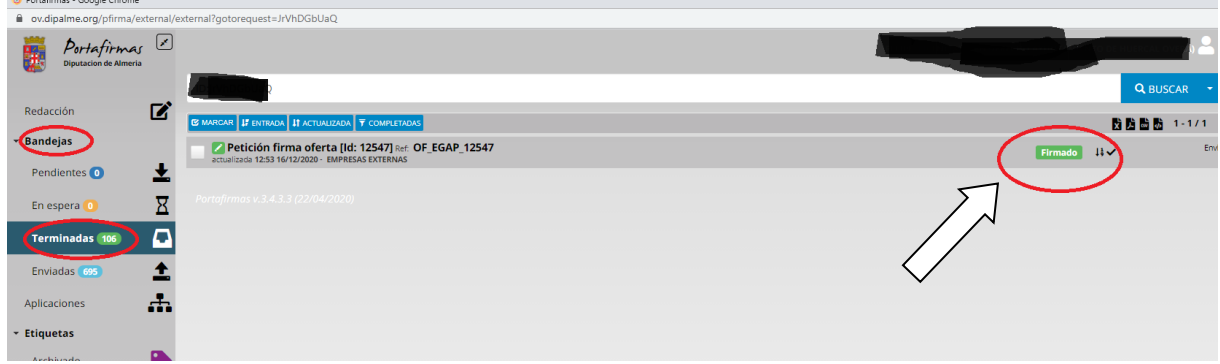

Si después de firmar su oferta detecta un error en la misma puede eliminarla con el botón "Eliminar Oferta", y volver a subir los documentos que correspondan a cada sobre para volver a enviarlos para ser firmados. Si ya están firmados no podrá recuperarlos, únicamente podrá eliminar la oferta que contiene el error y la aplicación le permitirá subir de nuevo a los sobres los ficheros que correspondan, **antes de ser presentada**.

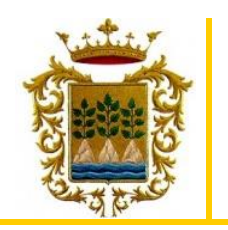

#### Detalles de la oferta

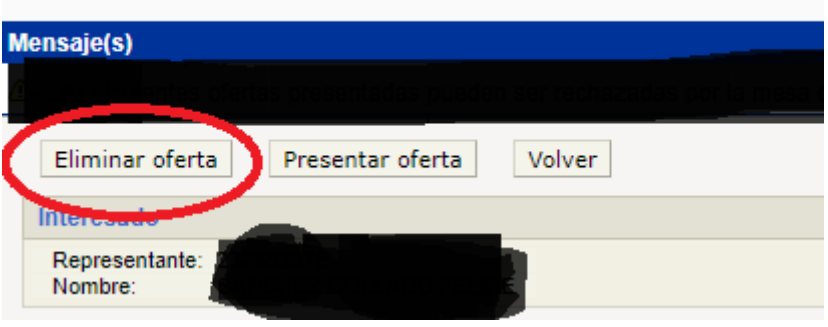

Si el error lo detecta antes de firmar su oferta, puede devolver desde el portafirmas los documentos de los sobres ticando el botón "Devolver". Esta opción si le permite recuperar los ficheros que ha subido a los sobres, ya que no están firmados y le permitirá volver a revisar los ficheros que ha subido a los diferentes sobres y hacer las rectificaciones oportunas y volver a enviar los sobres al portafirmas para su firma.

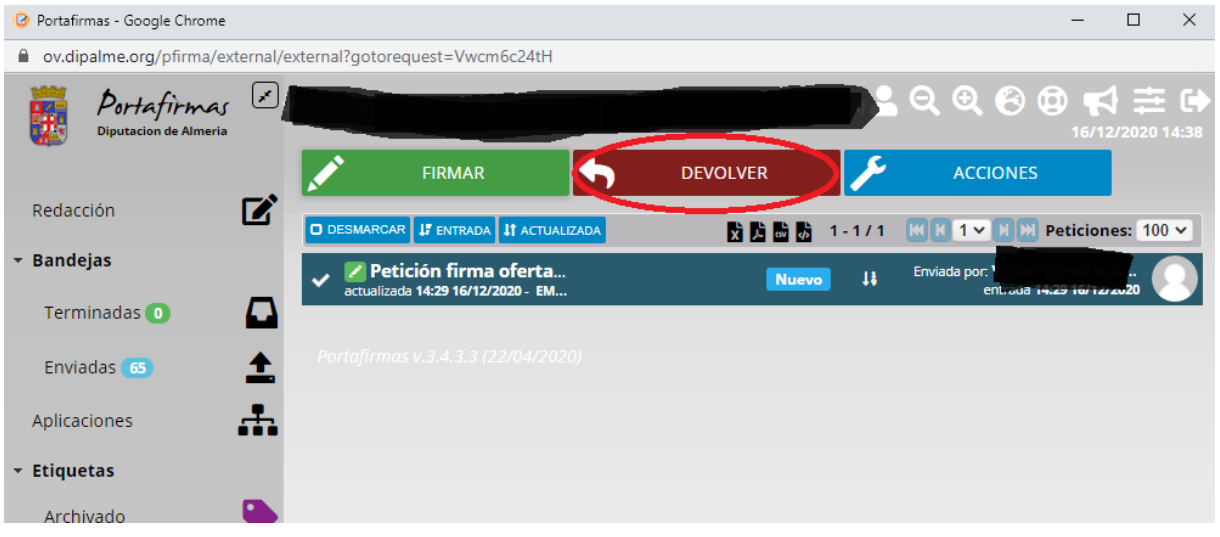

Una vez comprobado que la oferta ha sido firmada, volveremos atrás a "*Detalles de oferta*" y clicaremos en "*Presentar oferta*".

#### Detalles de la oferta

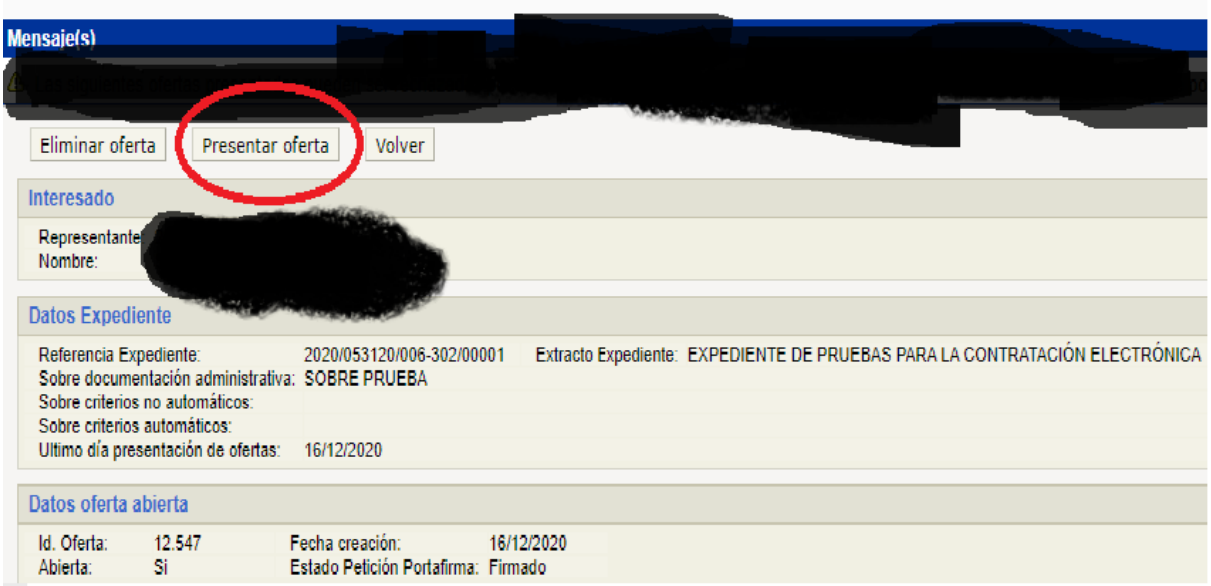

Una vez se clique en "*Presentar oferta",* aparecerá la siguiente ventana:

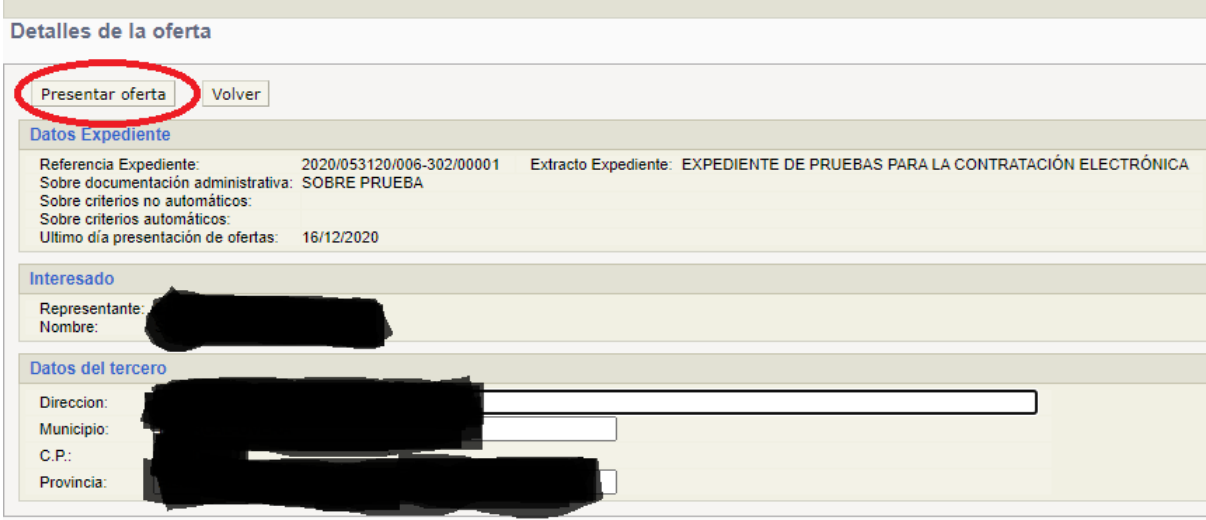

En esta ventana será necesario cerciorarnos de que los datos son los correctos y clicar de nuevo en "*Presentar oferta*". Al clicar en el botón nos aparecerá una advertencia de que esta acción enviará la información para que sea registrada y procesada. Deberemos aceptar dicha advertencia para presentar la oferta. Una vez se realice este paso, será cuando la oferta será presentada y no antes. La firma de la oferta **NO** conlleva de manera automática la presentación de la misma, hasta que no se tique el botón de "*Presentar oferta*" la oferta no estará presentada y no podremos obtener los justificantes del registro de entrada de la presentación.

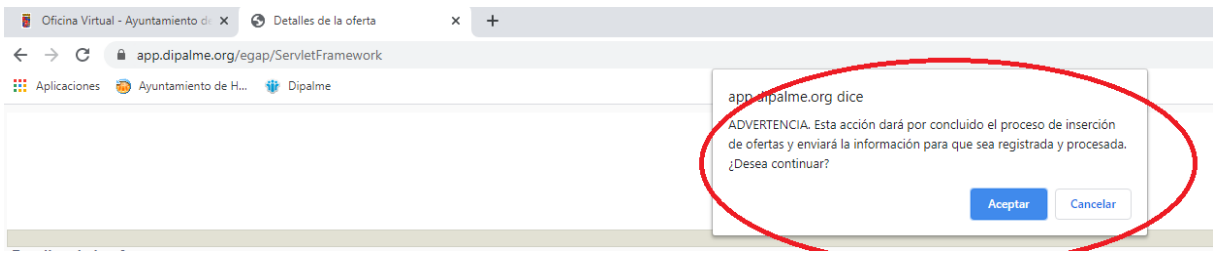

Una vez aceptada dicha advertencia, deberá aparecernos la siguiente ventana. En esta deberemos de pulsar la opción de "*Obtener justificante".* 

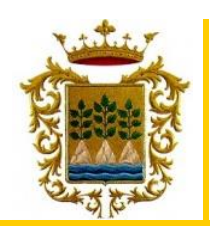

 $\sim$ 

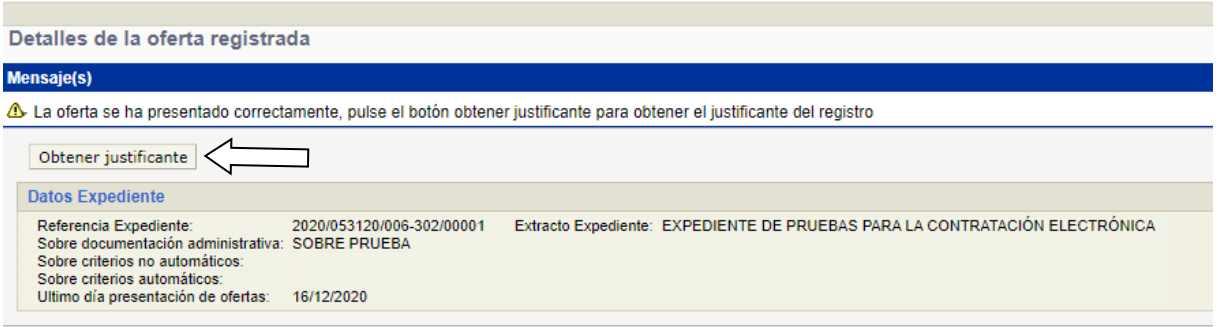

Una vez se haya pulsado dicha opción se procederá a la descarga de un archivo zip, donde se encuentra ese justificante. Deberemos de abrir ese archivo que se nos ha descargado para obtener de manera definitiva el justificante.

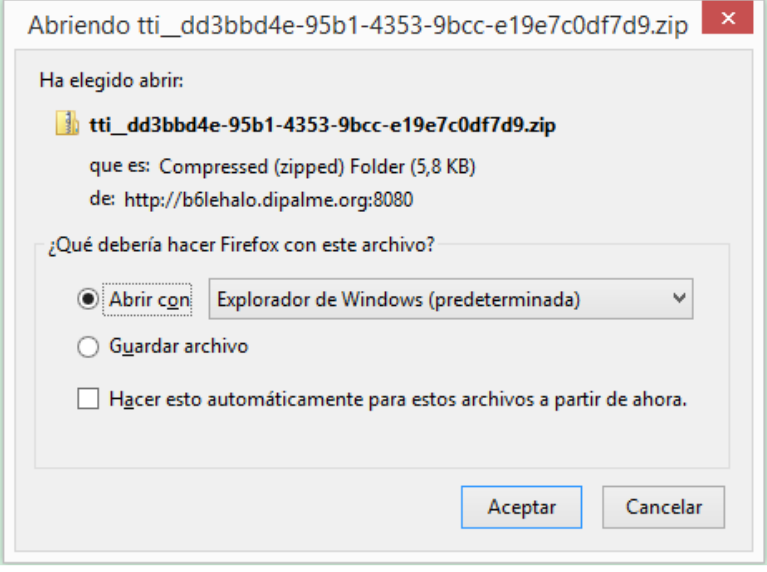

El justificante será un documento como el siguiente:

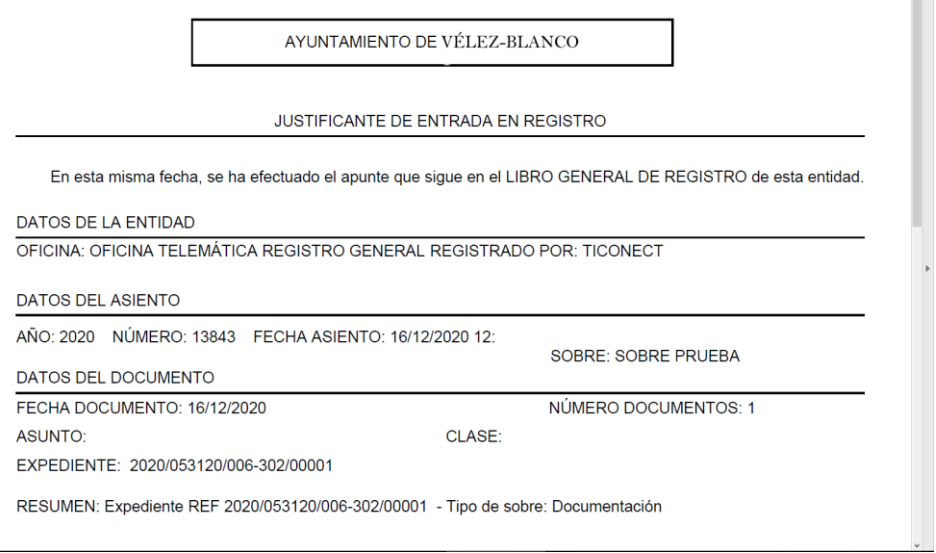

### **Resulta muy recomendable, la impresión del mismo.**